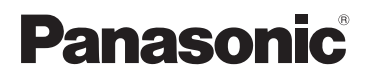

Beknopte gebruiksaanwijzing Digitale Camera Model Nr. DMC-FX35

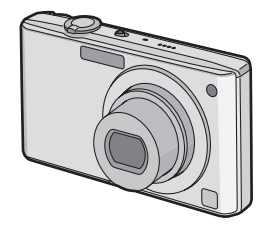

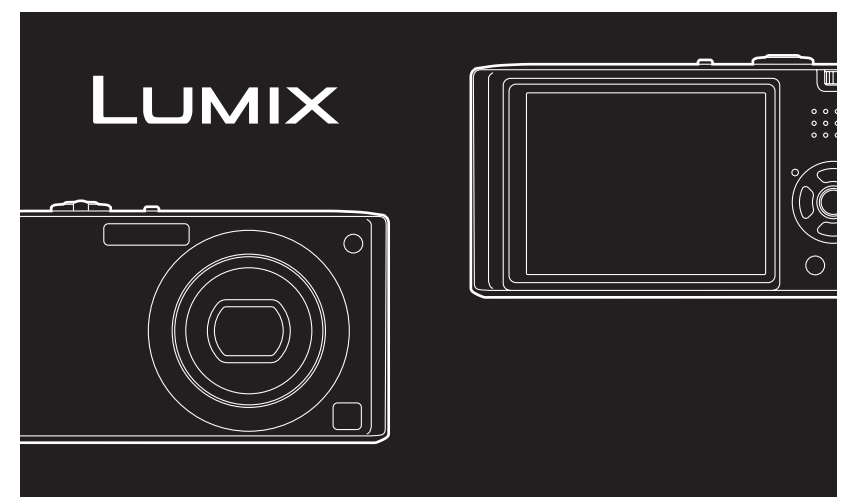

Gelieve deze gebruiksaanwijzing volledig door te lezen alvorens dit apparaat in gebruik te nemen.

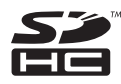

**Lees ook de Gebruiksaanwijzing (PDF) op de CD-ROM met de Gebruiksaanwijzing (meegeleverd).**

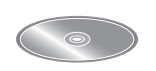

U vindt er informatie in over gevordere opnamemethodes en de lijst met problemen en oplossingen.

Web Site: http://www.panasonic-europe.com

#### **Geachte Klant,**

Wij willen van de gelegenheid gebruik maken u te bedanken voor de aanschaf van deze Panasonic Digitale Fotocamera. Lees deze handleiding met aandacht en bewaar hem binnen handbereik voor toekomstige raadpleging.

### <span id="page-1-0"></span>**Informatie voor Uw Veiligheid**

### **WAARSCHUWING:**

**OM HET RISICO VAN BRAND, ELEKTRISCHE SCHOK OF PRODUCTBESCHADIGING TE VERKLEINEN,**

**• STELT U DIT APPARAAT NIET BLOOT AAN REGEN, VOCHT, DRUPPELS OF SPETTERS, EN MAG U GEEN VOORWERPEN WAARIN EEN VLOEISTOF ZIT BOVENOP HET APPARAAT PLAATSEN.**

- **• GEBRUIKT U UITSLUITEND DE AANBEVOLEN ACCESSOIRES.**
- **• VERWIJDERT U NIET DE AFDEKKING (OF HET ACHTERPANEEL). ER BEVINDEN ZICH GEEN ONDERDELEN IN HET APPARAAT DIE DOOR DE GEBRUIKER MOETEN WORDEN ONDERHOUDEN. LAAT ONDERHOUD OVER AAN VAKBEKWAAM ONDERHOUDSPERSONEEL.**

**Neem zorgvuldig het auteursrecht in acht.**

**Het opnemen van reeds beschreven banden of schijven, of ander gepubliceerd of uitgezonden materiaal, voor andere doeleinden dan persoonlijk gebruik, kunnen een overtreding van het auteursrecht vormen. Zelfs voor privé-gebruik kan het opnemen van bepaald materiaal aan beperkingen onderhevig zijn.**

- **• Houdt u er rekening mee dat de huidige bedieningselementen, de onderdelen, de menu-opties enz. van uw Digitale Camera enigszins af kunnen wijken van de illustraties die in deze Handleiding voor Gebruik opgenomen zijn.**
- **•** SDHC Logo is een handelsmerk.
- **•** Microsoft product schermshot(s) herdrukt met toestemming van Microsoft Corporation.
- **•** Andere namen, bedrijfsnamen en productnamen die in deze handleiding voorkomen, zijn handelsmerken of geregistreerde handelsmerken van de betreffende bedrijven.

HET STOPCONTACT MOET IN DE NABIJHEID VAN HET APPARAAT GEÏNSTALLEERD WORDEN EN MAKKELIJK BEREIKBAAR ZIJN.

#### **GEVAAR**

Explosiegevaar wanneer de batterij op onjuiste wijze vervangen wordt. Vervang alleen door een zelfde soort batterij of equivalent, die door de fabrikant aanbevolen worden. Gooi de gebruikte batterijen weg zoals door de fabrikant voorgeschreven wordt.

#### **Waarschuwing**

Gevaar voor brand, explosie en vuur. Niet uit elkaar halen, verhitten boven 60 °C of verassen.

Markering van productidentificatie bevindt zich onderaan de apparaten.

#### **Informatie over het weggooien van elektrische en elektronische apparatuur (particulieren)**

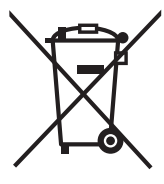

Dit symbool betekent in Europa dat gebruikte elektrische en elektronische producten niet bij het normale huishoudelijke afval mogen.

Lever deze producten in bij de aangewezen inzamelingspunten, waar ze gratis worden geaccepteerd en op de juiste manier worden verwerkt, teruggewonnen en hergebruikt. In Nederland kunt u uw producten bij uw winkelier inleveren bij de aanschaf van een vergelijkbaar nieuw product.

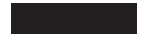

Wanneer u dit product op de juiste manier als afval inlevert, spaart u waardevolle hulpbronnen en voorkomt u potentiële negatieve gevolgen voor de volksgezondheid en het milieu, die anders kunnen

ontstaan door een onjuiste verwerking van afval. Neem contact op met uw gemeente voor meer informatie over het dichtstbijzijnde inzamelingspunt of raadpleeg www.nvmp.nl, www.ictoffice.nl of www.stibat.nl.

#### **Voor zakelijke gebruikers in de Europese Unie**

Neem voor het weggooien van elektrische en elektronische apparatuur contact op met uw leverancier voor verdere informatie.

#### **Informatie over verwijdering van afval in landen buiten de Europese Unie** Dit symbool is alleen geldig in de Europese Unie.

Neem wanneer u dit product wilt weggooien, contact op met de lokale overheid of uw leverancier en vraag wat de juiste verwijderingsmethode is.

#### ∫ **Opmerking betreffende lithiumbatterijen**

- ≥Bij dit product zijn lithiumbatterijen geleverd. Wanneer deze verbruikt zijn, mag u deze niet weggooien maar moet u deze inleveren als klein chemisch afval.
	-
- ≥Dit apparaat bevat een lithiumbatterij als stroomvoorziening voor de klok.
- ≥Raadpleeg uw leverancier over het verwijderen van de lithiumbatterij op het moment dat u het apparaat aan het einde van de levensduur vervangt.
- ≥Verzekert u ervan dat de ingebouwde lithiumbatterij door vakbekwaam servicepersoneel wordt verwijderd.
- ∫ **Alleen voor servicepersoneel:**

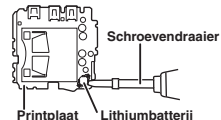

- ≥Verwijder de lithiumbatterij van de Gedrukte Bedradingsplaat met behulp van de schroevendraaier etc. zoals het figuur hierboven.
- ≥De vorm van de Gedrukte Bedradingsplaat en de positie van de lithiumbatterij kunnen verschillen afhankelijk van het model van de digitale fotocamera.

#### ∫ **Over de batterijoplader**

#### **WAARSCHUWING!**

- **• OM EEN GOEDE VENTILATIE TE VERZEKEREN, DIT APPARAAT NIET IN EEN BOEKENKAST, EEN INGEBOUWDE KAST OF EEN ANDERE GESLOTEN RUIMTE INSTALLEREN OF GEBRUIKEN. ZORG ERVOOR DAT DE VENTILATIEWEGEN NIET DOOR GORDIJNEN OF ANDERE MATERIALEN WORDEN AFGESLOTEN, OM GEVAAR VOOR ELEKTRISCHE SCHOK OF BRAND TEN GEVOLGE VAN OVERVERHITTING TE VOORKOMEN.**
- **• ZORG DAT DE VENTILATIE-OPENINGEN VAN HET APPARAAT NIET GEBLOKKEERD WORDEN DOOR KRANTEN, TAFELKLEEDJES, GORDIJNEN, OF IETS DERGELIJKS. • ZET GEEN OPEN VUUR, ZOALS BRANDENDE KAARSEN, OP HET APPARAAT.**
- **• DOE LEGE BATTERIJEN WEG OP EEN MILIEUVRIENDELIJKE MANIER.**
- **•** De batterijoplader is in de stand-bystand wanneer de AC-stroomvoorzieningssnoer verbonden is. Het primaire circuit staat altijd "onder stroom" zolang als het stroomsnoer verbonden is aan een elektrische uitlaat.

#### ∫ **Over het batterijenpakket**

- **•** Niet verhitten of aan vlam blootstellen.
- **•** De batterij(en) niet in een auto laten liggen, blootgesteld aan direct zonlicht gedurende een lange tijd met deuren en ramen dicht.

#### ∫ **Voorzorgsmaatregelen bij het gebruik**

- **•** Geen andere AV-kabels gebruiken dan de meegeleverde kabel.
- **•** Nooit andere kabels gebruiken dan originele Panasonic componentkabels (DMW-HDC2; optioneel).

#### **Houd het toestel uit de buurt van magnetische apparatuur (zoals magnetrons, televisie, videospelletjes, enz.).**

- **•** Indien u het toestel op of naast een televisie gebruikt, kunnen de opnamen en de audio onderbroken worden door de straling van de elektromagnetische golven.
- **•** Gebruik het toestel niet in de buurt van een mobiele telefoon omdat het geluid ervan een nadelige invloed kan hebben op de opnamen en de geluiden.
- **•** Opgenomen gegevens kunnen beschadigd worden of beelden kunnen vervormd worden, als gevolg van sterke magnetische velden die gecreëerd worden door luidsprekers of zware motoren.
- **•** De straling van elektromagnetische golven die door een microprocessor gegenereerd wordt, kan een nadelige invloed hebben op het toestel en storingen van beelden en geluiden veroorzaken.
- **•** Als het toestel de invloed van magnetische geladen apparatuur ondergaat en vervolgens niet naar behoren werkt, dient u het toestel uit te schakelen en de batterij te verwijderen, of de AC-adapter (DMW-AC5E; optioneel) los te maken, en vervolgens de batterij weer terug te plaatsen of de AC-adapter weer aan te sluiten. Hierna schakelt u het toestel weer in.

#### **Gebruik de digitale fotocamera niet in de nabijheid van hoogspanningsdraden of hoogspanningsleidingen.**

**•** Opnemen in de buurt van hoogspanningsdraden of hoogspanningsleidingen kan nadelige gevolgen hebben voor de opnamen of geluiden.

- **–** SD-geheugenkaart (8 MB tot 2 GB)
- 

Meer specifieke informatie over kaarten die gebruikt kunnen worden met dit apparaat.

- **•** U kunt alleen een SDHC-geheugenkaart gebruiken als u kaarten gebruikt met 4 GB of meer vermogen.
- **•** Een 4 GB (of grotere) Geheugenkaart zonder een SDHC-logo is niet gebaseerd op de SD-standaard en zal niet in dit product werken.

#### **http://panasonic.co.jp/pavc/global/cs**

(Deze site is alleen in het Engels.)

**•** Houd de geheugenkaarten buiten het bereik van kinderen om te voorkomen dat ze de kaart inslikken.

#### ■ Wat u wel en niet met het toestel mag doen

- **• Het toestel niet erg schudden of stoten.** U kunt hiermee de lens of de LCD-monitor beschadigen, problemen met het toestel veroorzaken, of het opnemen onmogelijk maken.
- **•** We raden het sterk aan het toestel niet in uw broekzak te laten wanneer u zit en het ook niet in een volle of te kleine tas te proppen, enz. Dit zou schade aan de LCD-monitor of persoonlijk letsel tot gevolg kunnen hebben.
- **• Wees bijzonder voorzicht op de volgende plaatsen die problemen met het toestel kunnen veroorzaken.**
	- **–** Plaatsen met veel zand of stof.
	- **–** Plaatsen waar water in het toestel kan komen zoals op een strand of op plaatsen waar het regent.
- **• De lens en de uitlaten niet aanraken met vuile handen. Ook oppassen dat er zich geen vloeistoffen, zand en andere er niet toe doende stoffen in de nabijheid van de lens, knopen, enz. bevinden.**
- **• Als er zeewaterdruppels op het toestel komen, een droge doek gebruiken om het toestellichaam voorzichtig af te drogen.**

#### ∫ **Over condens (Als de lens bedampt is)**

- **•** Condens doet zich voor wanneer de omgevingstemperatuur of vochtigheid wijzigt zoals hieronder beschreven wordt. Op condens letten omdat het vlekken op de lens, schimmel of storing veroorzaakt.
- **•** Als er condens in de camera komt, zet u het toestel uit en laat het ongeveer 2 uur met rust. De aanslag verdwijnt vanzelf als de camera weer op kamertemperatuur komt.

#### ■ Over kaarten die gebruikt kunnen worden in dit apparaat

U kunt een SD-geheugenkaart, een SDHC-geheugenkaart en een MultiMediaCard gebruiken.

- **•** Wanneer de term **kaart** gebruikt wordt in deze gebruiksaanwijzing verwijst dit naar de volgende types Geheugenkaarten.
	- **–** SDHC-geheugenkaart (4 GB, 8 GB, 16 GB)
	- **–** MultiMediaCard (alleen stilstaande beelden)

Gelieve deze informatie op de volgende website bevestigen.

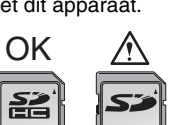

 $4_{GB}$  |  $14$ 

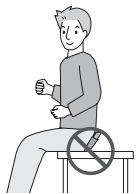

## Inhoud

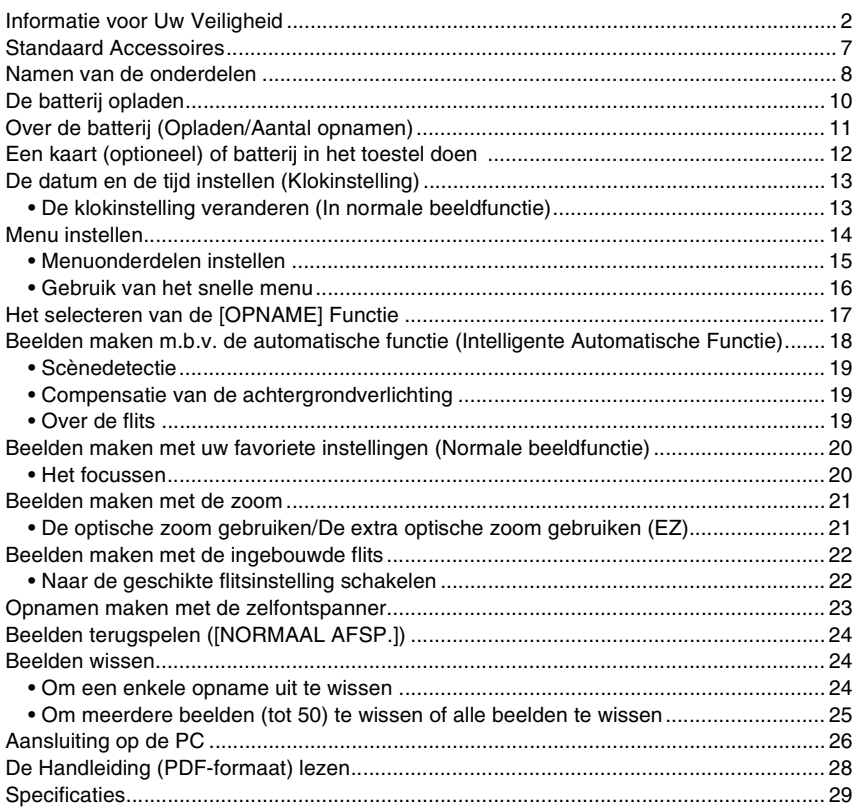

### <span id="page-6-0"></span>**Standaard Accessoires**

Controleer of alle accessoires aanwezig zijn voordat u het toestel gebruikt.

- 1 Batterijpakket
	- (In de tekst wordt deze aangeduid als **batterij**)
- 2 Batterijoplader (In de tekst wordt deze aangeduid als **oplader**)
- 3 AC-Kabel
- 4 USB-kabel
- 5 AV-Kabel
- 6 CD-ROM
- **•** Software
- 7 CD-ROM
	- **•** Gebruiksaanwijzing
- 8 Draagriem<br>9 Batterijbou
- **Batterijhouder**
- **•** Worden de SD-geheugenkaart, de SDHC-geheugenkaart en de MultiMediaCard aangeduid als **kaart** in de tekst.
- **• De kaart is optioneel. U kunt beelden maken of terugspelen met het ingebouwde geheugen als u geen kaart gebruikt.**
- **•** Raadpleeg uw dealer of het dichtstbijzijnde servicecentrum als u meegeleverde accessoires verliest. (U kunt de accessoires apart aanschaffen.)

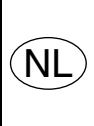

Bij dit product zijn batterijen geleverd. Wanneer deze leeg zijn, moet u ze niet weggooien maar inleveren als KCA.

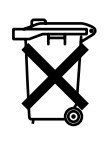

#### **Informatie over de heroplaadbare batterij**

De batterij kan worden gerecycled. Leef de plaatselijke recyclingvoorschriften na.

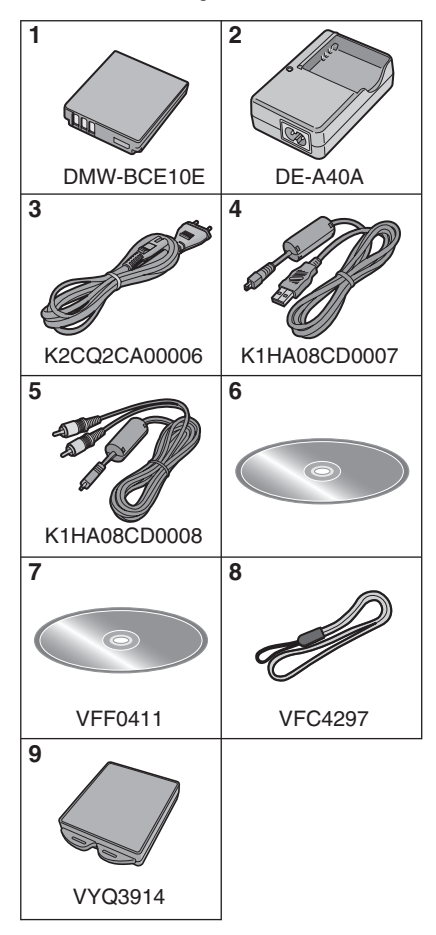

### <span id="page-7-0"></span>**Namen van de onderdelen**

- 1 Flits<br>2 Lens
- 2 Lens<br>3 Zelfor
- **Zelfontspannerlampje** AF-lamp
- 4 LCD-monitor<br>5 Statuslampie
- 5 Statuslampje<br>6 IMENU/SETI-
- 6 [MENU/SET]-knop<br>7 [DISPLAY]-knop
- 7 [DISPLAY]-knop<br>8 [Q.MENU]/Wiskr
- 8 [Q.MENU]/Wisknop<br>9 [OPNAME]/[AFSPEL]
- [OPNAME]/[AFSPELEN] keuzeschakelaar

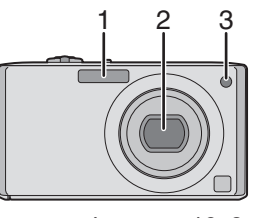

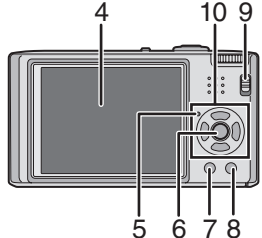

10 Cursorknoppen  $A$ :  $\triangle$ /Belichtingscompensatie/ Auto bracket/Witbalans, fijnafstelling/ De compensatie van achtergrondlicht **B**: ▼/Macrofunctie  $\overline{\mathbb{C}}$ :  $\blacktriangleleft$ /Zelfontspannerknop  $\overline{D}$ :  $\blacktriangleright$ /Flitsinstelknop  $^\copyright$  $\odot$   $\left(\left(\left(\begin{smallmatrix} 1 & 0 \\ 0 & 0 \end{smallmatrix}\right)\right)\left(\begin{smallmatrix} 1 & 0 \\ 0 & 0 \end{smallmatrix}\right)\right)$ B

In deze handleiding, worden de cursorknoppen beschreven als afgebeeld in de figuur hieronder of beschreven met  $\triangle$ / $\nabla$ / $\blacktriangle$ / $\blacktriangleright$ . bijv.: Wanneer u op de ▼ (neer) knopdrukt

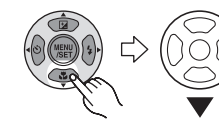

of **Op ▼ drukken** 

- 11 Toestel AAN/UIT
- 12 Zoomhendeltje
- 13 Speaker
- 14 Microfoon
- 15 Ontspanknop
- 16 Instelknop
- 17 Lusje voor draagriem
	- **•** Zorg ervoor de riem te bevestigen wanneer u het toestel gebruikt om er zeker van te zijn dat u het niet laat vallen.
- 18 Objectiefcilinder
- 19 [COMPONENT OUT] aansluiting
- 20 [AV OUT/DIGITAL] aansluiting
- 21 [DC IN] aansluiting
	- **•** Altijd een echte Panasonic AC-adapter gebruiken (DMW-AC5E; optioneel).
	- **•** U kunt de batterij niet in de camera opladen, ook niet als de AC-adapter (DMW-AC5E; optioneel) erop aan is gesloten.
- 22 Statiefbevestiging
	- **•** Zet het statief goed vast als u het toestel erop bevestigt.
- 23 Kaart/Batterijklep
- 24 Vrijgavehendeltje

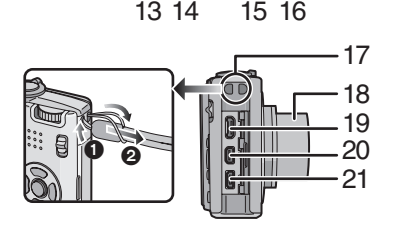

11

12

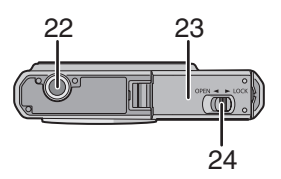

### <span id="page-9-0"></span>**De batterij opladen**

- **• Gebruik hiervoor de oplader.**
- **• De batterij wordt niet opgeladen voor de verzending. Laad dus de batterij eerst op.**
- **•** Laad de batterij op met de oplader.
- Laad de batterij op bij in een temperatuur tussen 10 °C tot 35 °C. (Dit moet ook de temperatuur van de batterij zelf zijn.)

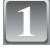

#### **Steek de batterij in de goede richting.**

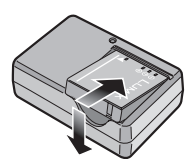

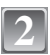

#### **Sluit de AC-kabel aan.**

- **•** De AC-kabel gaat niet helemaal in de AC-aansluiting. Er blijft een stukje over zoals op de afbeelding.
- **•** Het laden start als het lampje [CHARGE] (A) groen oplicht.
- **•** Het laden is voltooid wanneer de  $[CHARGE]$  indicator  $\widehat{A}$  uitgaat (na ongeveer maximum 120 min).

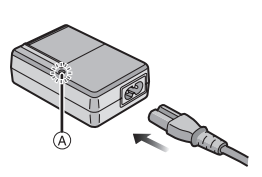

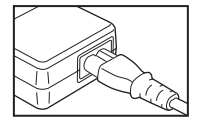

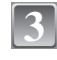

#### **Maak de batterij los als deze opgeladen is.**

#### ∫ **Als het [CHARGE] lampje knippert**

- **•** De batterij is te heet of te koud. Het zal langer duren dan normaal om de batterij op te laden. Het kan ook zijn dat de batterij niet helemaal opgeladen wordt.
- **•** De polen op de lader of op de batterij zijn vuil. Wrijf ze in dit geval schoon met een droge doek.

#### **Aantekening**

- **•** Als u hebt opgeladen, trekt u de stekker uit het stopcontact.
- **•** De batterij wordt warm na het gebruik/laden of tijdens het laden. Ook de fotocamera wordt warm tijdens het gebruik. Dit is echter geen storing.
- **•** Een volle batterij raakt leeg als u deze lang niet gebruikt.
- **•** De batterij kan weer opgalden worden ook wanneer deze nog niet helemaal leeg is, maar het is niet aan te raden dat de batterij vaak even bijgeladen wordt terwijl de batterij vrijwel helemaal opgeladen is. (De batterij heeft eigenschappen die zijn werkingsduur zullen reduceren en de batterij zullen doen opzwellen.)
- **•** Wanneer de bedrijfstijd van de camera extreem kort wordt zelfs als de batterij goed opgeladen is, zou de levensduur van de batterij aan zijn eind kunnen zijn. Koop een nieuwe batterij.
- **• Laat geen metalen voorwerpen (zoals clips) in de buurt van de contactzones van de stroomplug. Anders zou er een brand- en/of elektrische shock veroorzaakt kunnen worden door kortsluiting of de eruit voortkomende hitte.**

<span id="page-10-0"></span>**Over de batterij (Opladen/Aantal opnamen)**

**Aantal beelden Ongeveer 290 opnamen (Ongeveer 145 min)** (Volgens CIPA-standaard in normale beeldfunctie)

Lees de Handleiding (PDF-formaat) voor informatie over de CIPA-voorwaarden.

**Het aantal opnamen verschilt afhankelijk van de pauzetijd tussen de opnamen. Als de pauzetijd tussen de opnamen langer wordt, neemt het aantal opnamen af.**

**Terugspeeltijd Ongeveer 300 min**

**Het aantal opnamen en de terugspeeltijd zal variëren** afhankelijk van de werkingsomstandigheden en opslagcondities van de batterij.

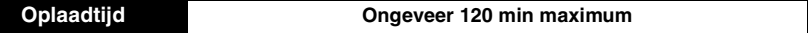

Oplaadtijd en **aantal mogelijke beelden** met het optionele batterijpakket (DMW-BCE10E) zijn dezelfde als hierboven.

**De opnametijd** zal enigszins variëren afhankelijk van de status van de batterij en de omstandigheden in de oplaadomgeving.

Wanneer het opladen met succes voltooid is, gaat de [CHARGE] indicator uit.

### <span id="page-11-0"></span>**Een kaart (optioneel) of batterij in het toestel doen**

**•** Controleer of het toestel uit staat.

**1**

**2**

**3**

**•** We raden een kaart van Panasonic aan.

#### **Zet de vrijgavehendeltje in de richting van de pijl en open de batterij/kaartklep.**

- **• Altijd echte Panasonic batterijen gebruiken (DMW-BCE10E).**
- **• Als u andere batterijen gebruikt, garanderen wij de kwaliteit van dit product niet.**

**Batterij: Zet deze er helemaal in en let op de richting waarin u deze erin doet. Trek de hendel** A **in de richting van de pijl om de batterij te verwijderen.**

**Kaart: Druk deze helemaal door totdat deze klikt en let op de richting waarin u deze erin doet. Om de kaart te verwijderen, de kaart helemaal doorduwen totdat deze klikt, trek deze er vervolgens rechtop uit.**

- B: Raak de aansluitingen op de achterkant van de kaart niet aan.
- **•** De kaart kan beschadigd worden als deze niet goed in het toestel zit.

#### 1**: Sluit de kaart/batterijklep.**

#### 2**: Zet het vrijgavehendeltje in de richting van de pijl.**

**•** Als u de kaart/batterijklep niet helemaal kunt sluiten, haalt u de kaart eruit en steekt u deze er weer in.

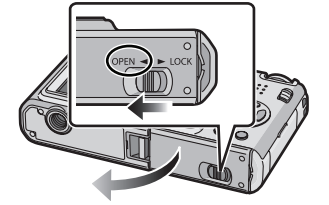

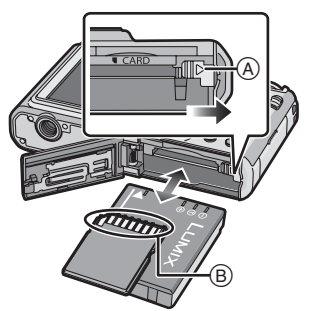

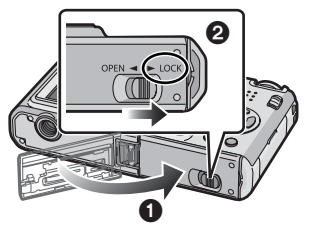

#### **Aantekening**

- **•** Haal de batterij uit het toestel na gebruik. De batterij opslaan in de batterijhouder (bijgeleverd).
- **•** De batterij niet verwijderen totdat de LCD-monitor en het statuslampje (groen) uit zijn gegaan omdat anders de instellingen verkeerd opgeslagen kunnen worden.
- **•** De geleverde batterij is alleen bedoeld voor dit toestel. Gebruik de batterij niet voor andere apparatuur.
- **•** Voordat u de kaart of de batterij verwijdert, het toestel uitzetten en wachten totdat de statusindicator helemaal uitgegaan is. (Anders zou dit apparaat niet meer normaal kunnen werken en zou de kaart zelf beschadigd kunnen raken of zouden de opgenomen beelden verloren kunnen gaan.)

Het ingebouwde geheugen (ongeveer 50 MB) kan gebruikt worden als tijdelijke opslagruimte als de kaart vol wordt. (Het ingebouwde geheugen kan niet gebruikt worden als er een kaart in het toestel zit.)

### <span id="page-12-0"></span>**De datum en de tijd instellen (Klokinstelling)**

#### **We raden aan [TAAL] te selecteren vanaf het [SET-UP] menu voordat u de datum/tijd instelt.**

**• De klok is niet ingesteld wanneer het toestel vervoerd wordt.**

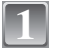

### **1** Zet het toestel aan.

- **•** Het [AUB KLOK INSTELLEN] bericht verschijnt. (Dit bericht verschijnt niet in [AFSPELEN] functie.)
- A [MENU/SET]-knop
- $\overline{\mathbb{B}}$  Cursorknoppen

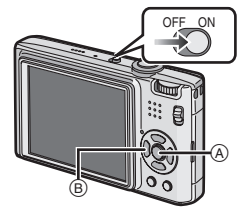

![](_page_12_Picture_9.jpeg)

#### **Op [MENU/SET] drukken.**

A: De tijd in uw woongebied

![](_page_12_Figure_11.jpeg)

![](_page_12_Picture_12.jpeg)

**stellen.**

#### **Druk op [MENU/SET] om in te stellen.**

B: De tijd in uw reisbestemmingsgebied  $\tilde{m}$ : Annuleren zonder de klok in te stellen.

**dag, uur, minuut of displayvolgorde) te selecteren, en druk dan op** 3**/**4 **om in te** 

- **•** Na het voltooien van de klokinstellingen, het toestel uitzetten. Zet het toestel vervolgens weer aan, schakel naar opnamefunctie, en controleer dat de display de instellingen weergeeft die uitgevoerd zijn.
- **•** Wanneer [MENU/SET] ingedrukt is om de instellingen te voltooien zonder dat de klok ingesteld moet worden, de klok correct instellen door de ["De klokinstelling veranderen](#page-12-1)  [\(In normale beeldfunctie\)"](#page-12-1) procedure hieronder te volgen.

#### **De klokinstelling veranderen (In normale beeldfunctie)**

- <span id="page-12-1"></span>**1 Druk op [MENU/SET].**
- **2 Op** 3**/**4 **drukken om [KLOKINST.] te kiezen.**
- **3 Op** 1 **drukken en vervolgens de stappen 3 en 4 uitvoeren om de klok in te stellen.**
- **4 Op [MENU/SET] drukken om het menu te sluiten.**
	- **•** U kunt de klok ook in het [SET-UP] menu instellen.

### <span id="page-13-0"></span>**Menu instellen**

Het toestel wordt geleverd met menu's die u de mogelijkheid bieden instellingen te maken voor het maken van beelden en deze terug te spelen precies zoals u wilt en menu's die u de mogelijkheid bieden meer plezier te hebben met het toestel en deze met groter gemak te gebruiken.

In het bijzonder, bevat het [SET-UP] menu belangrijke instellingen met betrekking tot de klok en de stroom van het toestel. Controleer de instellingen van dit menu voordat u overgaat tot het gebruik van het toestel.

![](_page_13_Figure_3.jpeg)

#### **[SET-UP] menu**

- **•** Dit menu laat u de klokinstellingen uitvoeren, de werkingspieptoon selecteren en anderen instellingen instellen die het gemakkelijker voor u maken om het toestel te hanteren.
- **•** Het [SET-UP] menu kan ingesteld worden vanaf de [OPNAMEFUNCTIE] of [AFSPEELFUNCTIE] stand.

![](_page_13_Figure_7.jpeg)

#### **Menuonderdelen instellen**

<span id="page-14-0"></span>Deze sectie beschrijft hoe de instellingen van de normale beeldfunctie te selecteren en dezelfde instelling vervolgens gebruikt kan worden voor het [AFSPELEN] menu en het [SET-UP] menu.

Voorbeeld: Instelling [AF MODE] vanaf [D] naar [S] in de normale beeldfunctie

![](_page_14_Picture_3.jpeg)

#### **Zet het toestel aan.**

- A [MENU/SET]-knop
- $\overline{B}$  [OPNAME]/[AFSPELEN] selectieschakelaar
- C Instelknop

![](_page_14_Picture_8.jpeg)

#### **Schuif de [OPNAME]/[AFSPELEN] keuzeschakelaar naar [**!**].**

**•** Wanneer u de [AFSPELEN] functiemenu-instellingen selecteert, de [OPNAME]/[AFSPELEN] keuzeschakelaar naar [D] zetten en verdergaan naar stap **4**.

![](_page_14_Picture_11.jpeg)

 $1234$ 

![](_page_14_Picture_12.jpeg)

### **Stel de functieknop in op [**·**].**

![](_page_14_Picture_14.jpeg)

#### **Druk op [MENU/SET] om het menu af te beelden.**

**THE FOTO RES. 10x EL KWALITEIT EE ASPECTRATIO** 4:3 **BISO SLIMME ISO •** U kunt ook naar de menuschermen overschakelen in OFF **SO GEVOELIGHEID** AUTO een menu-onderdeel door het zoomhendeltje te **SELEC**<sup>+</sup> **EXIT器** 

OPNAME

![](_page_14_Picture_17.jpeg)

![](_page_14_Picture_18.jpeg)

### **Op [MENU/SET] drukken om het menu te sluiten.**

#### **Gebruik van het snelle menu**

<span id="page-15-0"></span>M.b.v. het snelle menu, kunnen sommige menu-instellingen gemakkelijk gevonden worden.

- **•** Sommige menu-items kunnen niet ingesteld worden door de functies.
- **•** Wanneer [DISPLAY] ingedrukt wordt terwijl [STABILISATIE] geselecteerd is, kan [JITTER, DEMO BEW. ONDW.] afgebeeld worden.

#### **Druk op [Q.MENU] en houd dit ingedrukt tijdens het opnemen.**

![](_page_15_Picture_248.jpeg)

**1**

**Druk op** 3**/**4**/**2**/**1 **om het menuonderdeel te kiezen en de instelling en druk dan op [MENU/SET] om het menu te sluiten.**

A De in te stellen items en de instellingen worden afgebeeld.

### **Op** 3**/**4 **drukken om [AF MODE] te kiezen.**

**Op ▶ drukken.** 

worden.

**5**

**6**

**7**

**8**

**9**

**•** Selecteer het item helemaal onderaan en druk vervolgens op  $\nabla$  om naar het tweede scherm te gaan.

**•** Afhankelijk van het item, kan de instelling ervan niet verschijnen of op een andere manier afgebeeld

**Op** 3**/**4 **drukken om [**š**] te kiezen.**

**Druk op [MENU/SET] om in te stellen.**

![](_page_15_Picture_12.jpeg)

 $234$ 

OPNAME

**SELEC**<sup>+</sup>

![](_page_15_Picture_13.jpeg)

EXIT雛

![](_page_15_Picture_14.jpeg)

#### Functieschakeling

### <span id="page-16-0"></span>**Het selecteren van de [OPNAME] Functie**

Wanneer de [OPNAME] functie geselecteerd is, kan het toestel ingesteld worden op de Intelligente automatische functie waarin de optimale instellingen vastgesteld worden in overeenkomst met het onderwerp dat opgenomen moet worden en met de opnameomstandigheden of op de scènefunctie die u in staat stelt beelden te maken die overeenkomen met de scène die opgenomen wordt.

![](_page_16_Picture_3.jpeg)

#### **Zet het toestel aan.**

A [OPNAME]/[AFSPELEN] selectieschakelaar B Instelknop

![](_page_16_Picture_6.jpeg)

#### **Schuif de [OPNAME]/[AFSPELEN] keuzeschakelaar naar [**!**].**

![](_page_16_Picture_8.jpeg)

![](_page_16_Picture_9.jpeg)

#### **Schakelen tussen functies door aan de instelknop te draaien.**

**Zet het deel** C **op de gewenste functie.**

**• Draai langzaam en krachtig aan de instelknop om elke functie af te stellen. (Het gedeelte waar geen functie zit zal niet draaien.)**

![](_page_16_Picture_13.jpeg)

#### ∫ **Lijst van [OPNAME] functies**

#### **for lintelligente automatische functie**

De onderwerpen worden opgenomen met behulp van instellingen die automatisch gebruikt worden door het toestel.

#### **n** Normale opnamefunctie

De onderwerpen worden opgenomen m.b.v. uw eigen instellingen.

#### Û **Scènefunctie**

Hiermee maakt u beelden die passen bij de scène die u opneemt. ([PORTRET], [LANDSCHAP], [NACHTL. SCHAP], enz.) Lees de Handleiding (PDF-formaat) voor meer informatie.

#### **EBI** Bewegende beeldfunctie

Deze functie biedt u de mogelijkheid bewegende beelden met geluid op te nemen.

#### ì **Klembordfunctie**

Opnemen als een memo.

[OPNAME] functie: ñ

### <span id="page-17-0"></span>**Beelden maken m.b.v. de automatische functie (Intelligente Automatische Functie)**

Alle instellingen van de camera worden aangepast aan het onderwerp en de opnamecondities. Wij raden deze manier van opnemen dus aan voor beginners of als u de instellingen wenst over te laten aan de camera om gemakkelijker opnamen te maken. **•** De volgende functies worden automatisch geactiveerd.

- **–**Scèneherkenning/[STABILISATIE]/[SLIMME ISO]/Gezichtsherkenning/[QUICK AF]/ [I.CONTRAST] (Intelligente Belichting)/Digitale Rode-ogencorrectie
- De statusindicator **3** gaat branden wanneer u dit apparaat aanzet  $\bigcirc$ . (Deze gaat na ongeveer 1 seconde uit.) (**O**: Ontspanknop)

![](_page_17_Picture_5.jpeg)

**Schuif de [OPNAME]/[AFSPELEN] keuzeschakelaar naar [**!**].**

**Stel de functieknop in op [**ñ**].**

- **Het toestel voorzichtig vasthouden met**  $\otimes$ **beide handen, armen stil houden en uw benen een beetje spreiden.**
	- A Flits
	- $\overline{B}$  AF-lamp

![](_page_17_Picture_11.jpeg)

![](_page_17_Picture_12.jpeg)

**1**

**2**

### **1** Druk de ontspanknop half in om scherp te **stellen.**

- De focusaanduiding 1 (groen) gaat branden wanneer er op het onderwerp scherpgesteld is.
- De AF-zone 2 wordt afgebeeld rond het gezicht van het onderwerp door de gezichtsherkenningfunctie. In andere gevallen wordt deze afgebeeld op het punt op het onderwerp waarop scherp gesteld is.
- Het focusbereik is 5 cm (Breed)/50 cm (Tele) tot  $\infty$ .

#### **De ontspanknop helemaal indrukken (deze verder indrukken) en maak het beeld.**

**•** De kaartaanduiding wordt rood als er beelden met het ingebouwde geheugen (of de kaart) worden gemaakt.

![](_page_17_Picture_19.jpeg)

![](_page_17_Picture_20.jpeg)

**5**

#### **Scènedetectie**

<span id="page-18-0"></span>Wanneer het toestel de optimale scène identificeert, wordt de icoon van de scène in kwestie in het blauw gedurende 2 seconden afgebeeld, waarna die terugkeert naar zijn gewoonlijke rode kleur.

![](_page_18_Figure_2.jpeg)

- [ $\uparrow$ ] is ingesteld als geen van de scènes van toepassing zijn en de standaardinstellingen ingesteld zijn.
- **•** Als er een statief gebruikt wordt, bijvoorbeeld, en het toestel heeft geoordeeld dat toestelschudding minimaal is wanneer de scènefunctie geïdentificeerd is als [[z], zal de sluitertijd ingesteld worden op een maximum van 8 seconden. Zorg ervoor het toestel niet te bewegen terwijl u beelden maakt.

#### ∫ **Gezichtherkenning**

Wanneer [ $\boxtimes$ ] of [ $\boxtimes$ ] geselecteerd is, spoort het toestel automatisch het gezicht van een persoon op en zullen de focus en de belichting erop aangepast worden.

Onder achterlichtomstandigheden, wordt de belichting automatisch gecorrigeerd zodat de helderheid van de gezichten optimaal zal zijn.

## **Compensatie van de achtergrondverlichting**

<span id="page-18-1"></span>Achtergrondverlichting treedt op wanneer er licht achter het object is.

In dit geval zal het voorwerp donker worden. De functie corrigeert het achtergrondlicht door het hele beeld lichter te maken.

#### **Op ▲ drukken.**

**•** Wanneer de achterlichtcompensatiefunctie geactiveerd is, verschijnt [  $\sqrt{ }$ ].

Druk opnieuw op  $\triangle$  om deze functie te annuleren.

![](_page_18_Picture_14.jpeg)

#### **Over de flits**

- <span id="page-18-2"></span>• Wanneer [ $\neq$ ] geselecteerd is, zal digitale rode-ogencorrectie aangaan afhankelijk van het soort onderwerp en de helderheid ervan, daarom zal het [14A], [14A $\odot$ ], of [14S $\odot$ ] worden.
- Wanneer [ $\sharp$ A $\circledcirc$ ] of [ $\sharp$ S $\circledcirc$ ] ingesteld is, wordt de flits tweemaal geactiveerd.

**BACKLIGH** 

 $[OPNAME]$  functie:  $\Box$ 

### <span id="page-19-0"></span>**Beelden maken met uw favoriete instellingen (Normale beeldfunctie)**

Er kunnen nog veel meer menu-items ingesteld worden en u kunt beelden maken met grotere vrijheid dan wanneer u beelden maakt in de intelligente automatische functie.

![](_page_19_Picture_3.jpeg)

#### **Schuif de [OPNAME]/[AFSPELEN] keuzeschakelaar naar [**!**].**

- A Instelknop
- $\overset{\sim}{\mathbb{B}}$  [OPNAME]/[AFSPELEN] selectieschakelaar

![](_page_19_Picture_7.jpeg)

**Stel de functieknop in op [**·**].**

![](_page_19_Picture_9.jpeg)

**Richt de AF-zone op het punt waarop u wenst scherp te stellen.**

![](_page_19_Picture_11.jpeg)

**5**

#### **Druk de ontspanknop half in om scherp te stellen.**

 $\bullet$  Het focusbereik is 50 cm tot  $\infty$ .

![](_page_19_Picture_14.jpeg)

![](_page_19_Picture_15.jpeg)

![](_page_19_Picture_16.jpeg)

#### **Druk de half ingedrukte ontspanknop helemaal in om het beeld te maken.**

**•** De kaartaanduiding wordt rood als er opnamen met het ingebouwde geheugen (of de kaart) worden gemaakt.

#### **Het focussen**

<span id="page-19-1"></span>Richt de AF-zone op het onderwerp en druk vervolgens de ontspanknop tot de helft in.

![](_page_19_Picture_21.jpeg)

![](_page_19_Picture_242.jpeg)

- A Aanduiding voor de scherpstelling
- $(B)$  AF-zone (normaal)
- $\overline{c}$  AF-zone (wanneer u de digitale zoom gebruikt of wanneer het donker is)
- D Lensopening
- E Sluitertijd
- F ISO-gevoeligheid

[OPNAME] functie: [AO SINE]

### <span id="page-20-0"></span>**Beelden maken met de zoom**

#### <span id="page-20-1"></span>**De optische zoom gebruiken/De extra optische zoom gebruiken (EZ)**

U kunt inzoomen om personen en voorwerpen dichterbij te doen lijken of uitzoomen om landschappen in brede hoek op te nemen. Om onderwerpen nog dichterbij te doen lijken [maximum van 7,1k], de beeldgrootte niet op de hoogste instelling zetten voor elke aspect ratio  $(4:3/3:2/16:9)$ .

**Gebruik (Tele) om het object dichterbij te laten lijken**

**Het zoomhendeltje op Tele zetten.**

**Gebruik (Breed) om objecten verder weg te doen lijken**

#### **Het zoomhendeltje op Breed zetten.**

![](_page_20_Picture_8.jpeg)

#### ∫ **Zoomtypes**

![](_page_20_Picture_177.jpeg)

**• Wanneer de zoomfunctie gebruikt wordt, zak er een benadering verschijnen van het**  focusbereik samen met de staaf van de zoomafbeelding. (Voorbeeld: 0.5 m- $\infty$ )

 $*$  Het uitvergrotingniveau verschilt afhankelijk van [FOTO RES.] en [ASPECTRATIO] instelling.

#### ∫ **Het mechanisme van de extra optische zoom**

Wanneer u de beeldresolutie instelt op  $\sqrt{3m}$  (3 miljoen pixels), wordt de 10M (10,1 miljoen pixels) CCD-zone geconcentreerd in het midden van de 3M (3 miljoen pixels)-zone om een beeld te maken met een hoger zoomeffect.

[OPNAME] functie: [AO SOME]

### <span id="page-21-0"></span>**Beelden maken met de ingebouwde flits**

![](_page_21_Picture_2.jpeg)

#### A **Fotoflits**

Deze niet met uw vinger of andere voorwerpen bedekken.

#### **Naar de geschikte flitsinstelling schakelen**

<span id="page-21-1"></span>De flits instellen voor opnamen.

![](_page_21_Picture_7.jpeg)

#### **Op ▶ [** $\frac{1}{6}$ ] drukken.

![](_page_21_Picture_9.jpeg)

#### **Druk op** 3**/**4 **om de functie te kiezen.**

• U kunt ook op  $\blacktriangleright$  [ $\frac{1}{2}$ ] drukken om te selecteren.

![](_page_21_Picture_12.jpeg)

#### **Op [MENU/SET] drukken.**

- **•** U kunt ook de ontspanknop tot de helft indrukken om het menu te sluiten.
- **•** Het menuscherm verschijnt na ongeveer 5 seconden. Nu wordt het geselecteerde item automatisch ingesteld.

![](_page_21_Picture_16.jpeg)

[OPNAME] functie: [A OSI]

### <span id="page-22-0"></span>**Opnamen maken met de zelfontspanner**

![](_page_22_Picture_2.jpeg)

#### **Op** 2 **[**ë**] drukken.**

![](_page_22_Picture_4.jpeg)

#### **Druk op ▲/▼ om de functie te kiezen.**

• U kunt ook op < [ $\circ$ ] drukken om te selecteren.

![](_page_22_Picture_7.jpeg)

![](_page_22_Picture_8.jpeg)

#### **Op [MENU/SET] drukken.**

- **•** U kunt ook de ontspanknop tot de helft indrukken om het menu te sluiten.
- **•** Het menuscherm verschijnt na ongeveer 5 seconden. Nu wordt het geselecteerde item automatisch ingesteld.

![](_page_22_Picture_12.jpeg)

#### **Druk de ontspanknop half in om scherp te stellen en druk de knop helemaal in om de opname te maken.**

- Het lampje van de zelfontspanner (A) knippert en de sluiter wordt na 10 seconden geactiveerd (of na 2 seconden).
- **•** Als u tijdens het instellen van de zelfontspanner op [MENU/SET] drukt, wordt de instelling van de zelfontspanner geannuleerd.

![](_page_22_Picture_16.jpeg)

 $IAFSPELEN1$  functie:  $\Box$ 

### <span id="page-23-0"></span>**Beelden terugspelen ([NORMAAL AFSP.])**

![](_page_23_Picture_2.jpeg)

#### **Schuif de [OPNAME]/[AFSPELEN] keuzeschakelaar** A **naar [**(**].**

- **•** Het Normaal afspelen is automatisch ingesteld in de volgende gevallen.
	- **–** Waneer de functie geschakeld werd van de [OPNAME] naar [AFSPELEN].
	- **–** Wanneer het toestel aangezet werd terwijl de [OPNAME]/[AFSPELEN] keuzeschakelaar op  $[\triangleright]$  stond.
- Wanneer de functieknop ingesteld is op [<sup>21</sup>], zal het clipboard afgebeeld worden.

![](_page_23_Picture_8.jpeg)

**Op** 2**/**1 **drukken om het beeld te kiezen.**

- 2: De vorige opname terugspelen
- **1:** De volgende opname terugspelen

#### ∫ **Snel vooruit spoelen/Snel achteruit spoelen**

#### **Houd** 2**/**1 **ingedrukt tijdens het terugspelen.**

- 2: Snel achteruit
- $\blacktriangleright$ : Snel vooruit
- Het bestandsnummer (A) en het beeldnummer (B) wijzigen alleen elk afzonderlijk. </a> loslaten zodra het nummer van het gewenste terug te spelen beeld verschijnt om het beeld terug te spelen.
- Als u op  $\blacktriangleleft$  blijft drukken, neemt het aantal (terug) afgespeelde beelden toe.

 $IAFSPELENI$  functie:  $\Box$ 

<span id="page-23-1"></span>**Beelden wissen**

#### **Is het beeld eenmaal gewist dan kan hij niet meer teruggehaald worden.**

<span id="page-23-2"></span>**•** Beelden op het ingebouwde geheugen of de kaart, die afgespeeld worden zullen gewist worden.

**Om een enkele opname uit te wissen**

![](_page_23_Picture_23.jpeg)

A [DISPLAY] knop  $\overline{B}$   $\overline{m}$  Knop

![](_page_23_Picture_26.jpeg)

![](_page_23_Picture_27.jpeg)

![](_page_23_Picture_28.jpeg)

![](_page_24_Picture_0.jpeg)

#### **Op** 2 **drukken om [JA] te kiezen en vervolgens op [MENU/SET] drukken.**

![](_page_24_Picture_2.jpeg)

<span id="page-24-0"></span>**Om meerdere beelden (tot 50) te wissen of alle beelden te wissen**

![](_page_24_Figure_4.jpeg)

**2**

**3**

#### **Op [**'**] drukken.**

- **Op** 3**/**4 **drukken om [MULTI WISSEN] of [ALLES WISSEN] te kiezen en vervolgens op [MENU/SET] drukken.**
	- [ALLES WISSEN]  $\rightarrow$  stap 5.
- **Op** 3**/**4**/**2**/**1 **drukken om het beeld te kiezen en vervolgens op [DISPLAY] drukken.** (Herhaal deze stap.)
	- [  $\textcircled{\textcirc}$  ] verschijnt op de gekozen opnamen. Als u opnieuw op [DISPLAY] drukt, wordt de instelling gewist.

![](_page_24_Picture_10.jpeg)

![](_page_24_Picture_11.jpeg)

**5**

### **Op [MENU/SET] drukken.**

#### **Op** 3 **drukken om [JA] te kiezen en vervolgens op [MENU/SET] drukken.**

#### ■ Wanneer [ALLES WISSEN] geselecteerd is met de [FAVORIETEN] instelling

Het selectiescherm wordt opnieuw afgebeeld. Selecteer [ALLES WISSEN] of [ALLES WISSEN BEHALVE  $\bigstar$ ], druk dan op ▲ om [JA] te selecteren en wis de beelden.  $(IALLES WISSEN BEHALVE + 1$  kan niet geselecteerd worden als er geen beelden ingesteld zijn als [FAVORIETEN].)

### <span id="page-25-0"></span>**Aansluiting op de PC**

U kunt opnamen op een PC zetten door het toestel en de PC met elkaar te verbinden.

**•** U kunt gemakkelijk de beelden die u geïmporteerd heeft afdrukken of versturen via e-mail. Het gebruik de bijgesloten "PHOTOfunSTUDIO-viewer-"-software op de CD-ROM (bijgeleverd) is een handige manier hiervoor.

#### Voorbereiding:

Zet het toestel en de PC aan.

Verwijder de kaart voordat u de beelden gebruikt in het ingebouwde geheugen.

![](_page_25_Picture_6.jpeg)

#### Sluit het toestel aan op een PC met de USB-kabel **(A** (bijgeleverd).

![](_page_25_Figure_8.jpeg)

- A USB aansluitkabel (geleverd)
- **•** Controleer de richtingen van de connectors, en doe ze er recht in of haal ze er recht uit. (Anders zouden de connectors verbogen kunnen worden en dit zal problemen opleveren.)
- $\overline{B}$  De markeringen uitlijnen en erin doen.
- $\overline{C}$  AC-adapter (DMW-AC5E; optioneel)
- **•** Geen enkele andere USB-kabel gebruiken dan de meegeleverde kabel.
- **•** Gebruik een batterij met voldoende batterijstroom of de AC-adapter (DMW-AC5E; optioneel). Als de resterende batterijstroom schaars wordt terwijl het toestel en de PC communiceren, knippert de statusindicator en piept het alarm.

Raadpleeg ["De USB-aansluitingskabel veilig losmaken" \(P27\)](#page-26-0) voordat u de USB-aansluitkabel losmaakt. Anders zouden er gegevens beschadigd kunnen raken.

#### **2** Op  $\triangle$ / $\triangledown$  drukken om [PC] te kiezen en vervolgens  $\cdot$ **op [MENU/SET] drukken.**

- **•** Als [USB MODE] van te voren ingesteld is op [PC] in het [SET-UP] menu, zal het toestel automatisch verbonden worden aan de PC zonder dat het [USB MODE] selectiescherm afgebeeld wordt. Dit is handig omdat het niet nodig is deze elke keer dat u de PC verbindt in te stellen.
- **•** Wanneer het toestel aangesloten is op de PC met [USB MODE] ingesteld op [PictBridge(PTP)], zou er een bericht kunnen verschijnen op het scherm van de PC. Selecteer [Cancel] om het scherm te sluiten, en koppel het toestel los van de PC. Stel dan [USB MODE] weer in op [PC].

![](_page_25_Picture_211.jpeg)

![](_page_26_Picture_0.jpeg)

#### **Dubbel klikken op [Removable Disk] in [My Computer].**

**•** Wanneer u een Macintosh gebruikt, wordt de drive op de desktop afgebeeld. ("LUMIX", "NO\_NAME" of "Untitled" wordt afgebeeld.)

![](_page_26_Picture_3.jpeg)

**Dubbel klikken op [DCIM] map.**

![](_page_26_Picture_5.jpeg)

#### **M.b.v. een slepen-en-laten vallen-operatie, de beelden die u wilt verkrijgen of de map waar deze beelden in opgeslagen zitten naar een andere map op de PC verplaatsen.**

**•** Gegevens van de PC kunnen niet naar het toestel geschreven worden m.b.v. de USB-verbindingskabel.

#### <span id="page-26-0"></span>∫ **De USB-aansluitingskabel veilig losmaken**

**•** Ga over tot de verwijdering van de hardware m.b.v. "Veilig Hardware Verwijderen" op het opdrachtblad van de PC. Als de icoon niet afgebeeld wordt, controleren dat [TOEGANG] niet afgebeeld is op de LCD-monitor van het digitale toestel voordat u de hardware verwijdert.

### <span id="page-27-0"></span>**De Handleiding (PDF-formaat) lezen**

- **•** U heeft de basisoperaties uitgevoerd die in deze handleiding geïntroduceerd worden en wilt verdergaan naar geavanceerde operaties.
- **•** U wilt de Probleemoplossing controleren.

In deze soort gevallen van situaties de Handleiding (PDF-formaat) raadplegen die opgenomen zijn op de CD-ROM die de Handleiding bevat (meegeleverd).

#### ∫ **Voor Windows**

#### **Zet de PC aan en doe de CD-ROM erin die de Handleiding (meegeleverd) bevat. 1**

**2**

#### **Selecteer de gewenste taal en klik vervolgens op [Gebruiksaanwijzing] om te installeren.**

(Voorbeeld: In het geval van een OS in het Engels)

![](_page_27_Picture_9.jpeg)

![](_page_27_Picture_10.jpeg)

#### ∫ **Wanneer de Handleiding (PDF-formaat) niet open zal gaan**

U zult Adobe Acrobat Reader 4.0 of latere versie nodig hebben om de Handleiding (PDF-formaat) door te bladeren of af te drukken. Volg de instructies hieronder voor uw OS om het te installeren.

#### **Als u Windows 2000 SP2 of latere versie/XP/Vista gebruikt**

De CD-ROM erin doen waar de Handleiding (meegeleverd) opstaat, op [Adobe(R) Reader(R)] klikken en dan de berichten volgen op het scherm om te installeren.

#### **Als u Windows 98/98SE/Me gebruikt**

Een versie van Adobe Reader downloaden en installeren die u kunt gebruiken met uw OS vanaf de volgende Web Site.

#### **http://www.adobe.com/nl/products/acrobat/readstep2\_allversions.html**

#### ∫ **Om de Handleiding (PDF-formaat) weer ongedaan te maken**

De PDF-file wissen vanaf de "Program Files\Panasonic\Lumix\" map.

**•** Wanneer de inhoud in de Program Files niet afgebeeld kan worden, op de [De inhoud van deze map weergeven] klikken om deze af te beelden.

#### ∫ **Voor Macintosh**

![](_page_27_Picture_22.jpeg)

#### **Zet de PC aan en doe de CD-ROM erin die de Handleiding (meegeleverd) bevat.**

![](_page_27_Picture_24.jpeg)

**Open de "Handleiding"-map in "LUMIX" en kopieer dan het PDF-bestand met de gewenste taal in de map.**

![](_page_27_Picture_26.jpeg)

![](_page_27_Picture_27.jpeg)

**Dubbelklikken op het PDF-bestand om deze te openen.**

![](_page_27_Picture_29.jpeg)

# <span id="page-28-0"></span>**Specificaties**

![](_page_28_Picture_186.jpeg)

![](_page_29_Picture_233.jpeg)

![](_page_30_Picture_147.jpeg)

![](_page_31_Picture_0.jpeg)

QuickTime en het QuickTime-logo zijn merken of geregistreerde merken van Apple Inc. en worden onder licentie gebruikt.

#### **Matsushita Electric Industrial Co., Ltd.**

Web Site: http://panasonic.net

Pursuant to at the directive 2004/108/EC, article 9(2) Panasonic Testing Centre Panasonic Marketing Europe GmbH Winsbergring 15, 22525 Hamburg, Germany